## On Your Way Out**...** The MarkBook Process at the End of the Quad

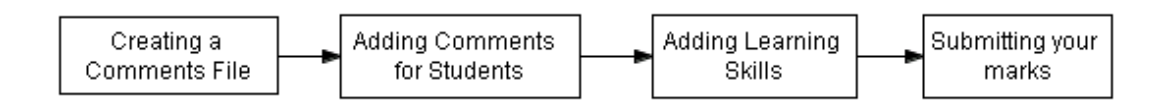

Creating a Comment File for YOU Where to find Comment Bank Files

**Step 1.** Open MarkBook 2007 (if you haven't already done so).

**Step 2.** Scroll to the top of the screen and pull down the "**Comments**" option.

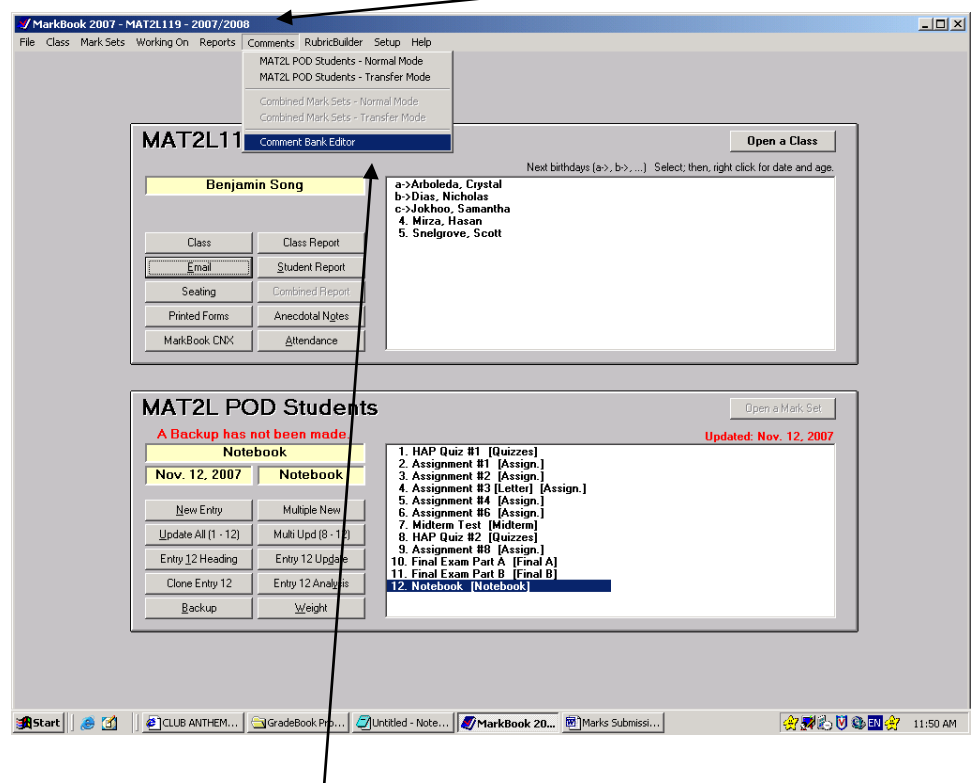

**Step 3.** Select "**Comment Bank Editor**" so that we can set up or select a file for your comments. [Note: a new window should open on top of your existing MarkBook screen].

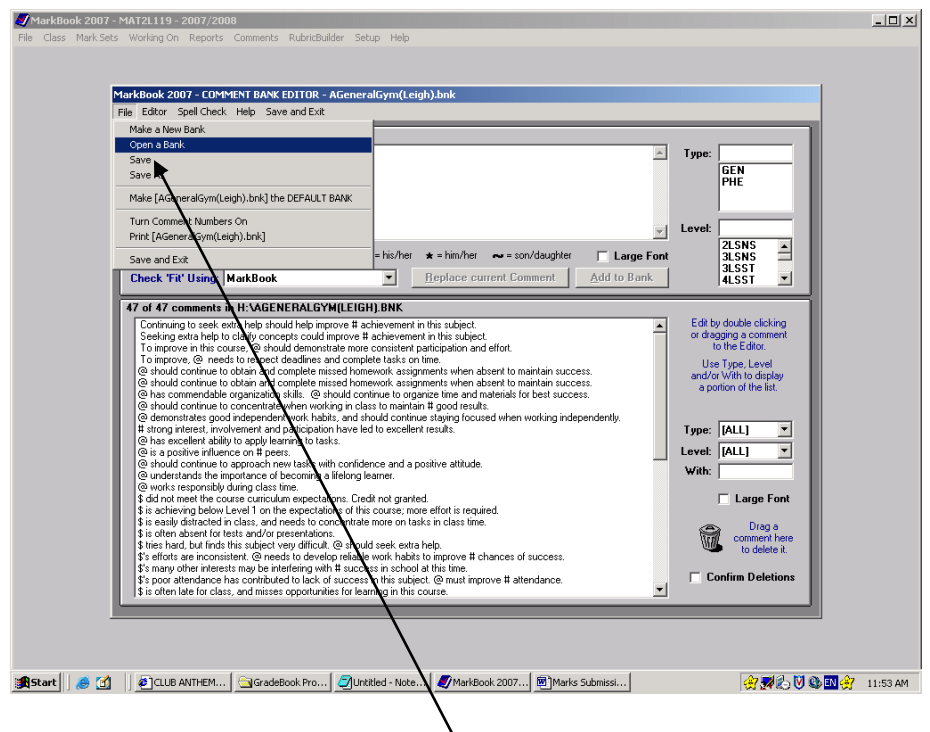

**Step 4.** Scroll to "**File**" and select "**Open a Bank**"

- o At this point a new prompt opens which asks you to select the file where your comment bank is saved.
- o Comments are located in the *TEACHER SHARE* folder found in the *CITY ADULT LEARNING CENTRE* folder found on our desktops.
- o Inside the *TEACHER SHARE* folder, there are two folders of interest.
	- 1. *Comment Banks* lists comments by subject (provided by the software company)
	- 2. *Report Card Comments by Discipline* comments compiled by teachers and discipline.

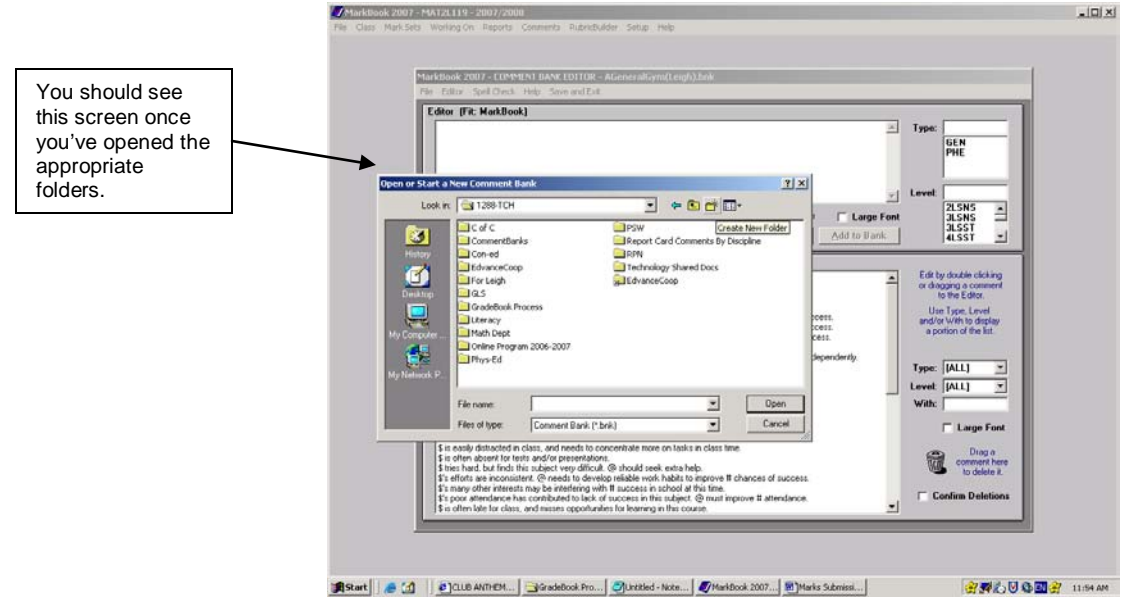

- **Step 5.** For the purposes of our workshop, please select **Coned PD Bank**
	- o Please refer to the "Tips" handout which details how you can add your own personal comments and have them saved under your own file name.

## How to Add Comments for Students

**Step 1.** Scroll to "Comments" and select "*'your class*' **Normal Mode**" [a new prompt will open on top of your existing MarkBook screen]

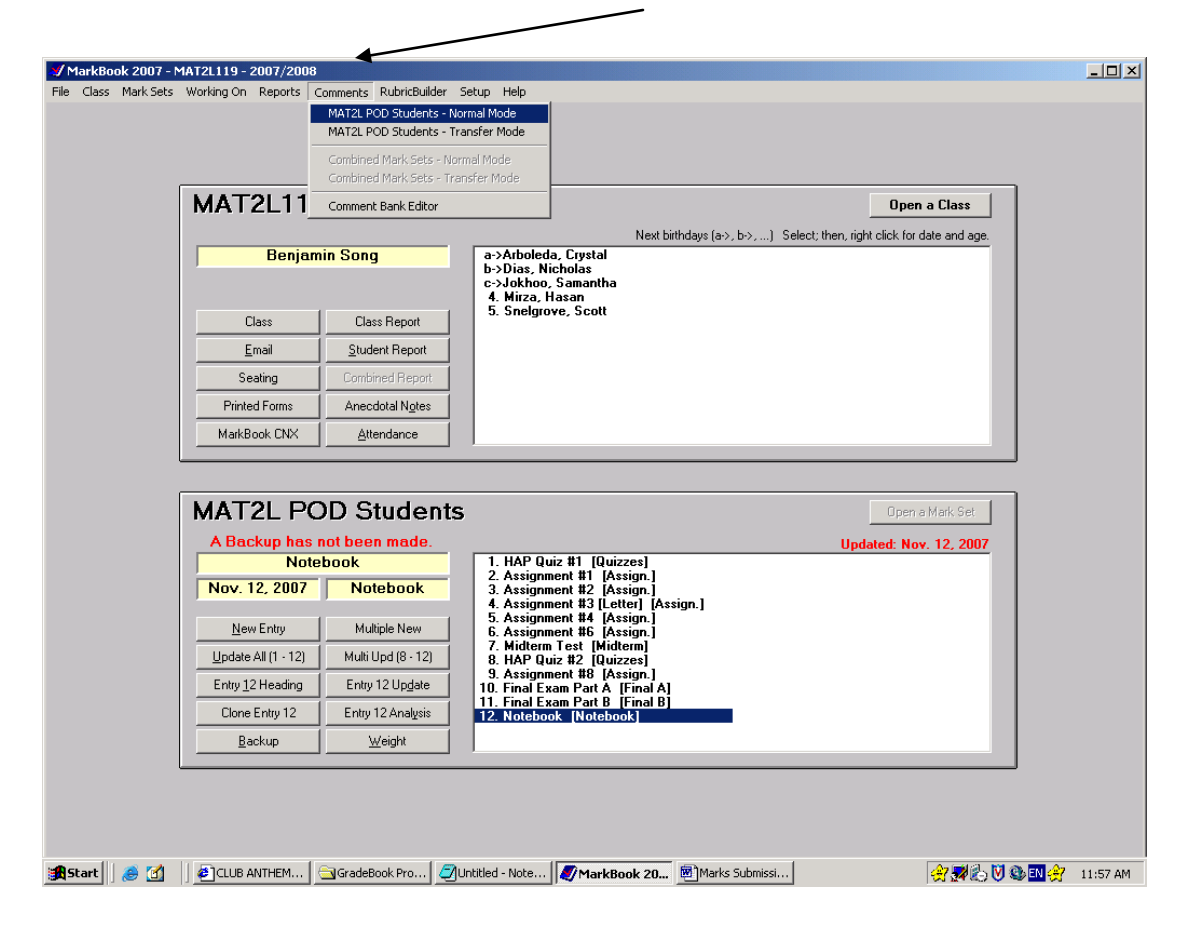

**Step 2.** Student names are located at the top right of the new window. Scroll down and select appropriate comments for each student.

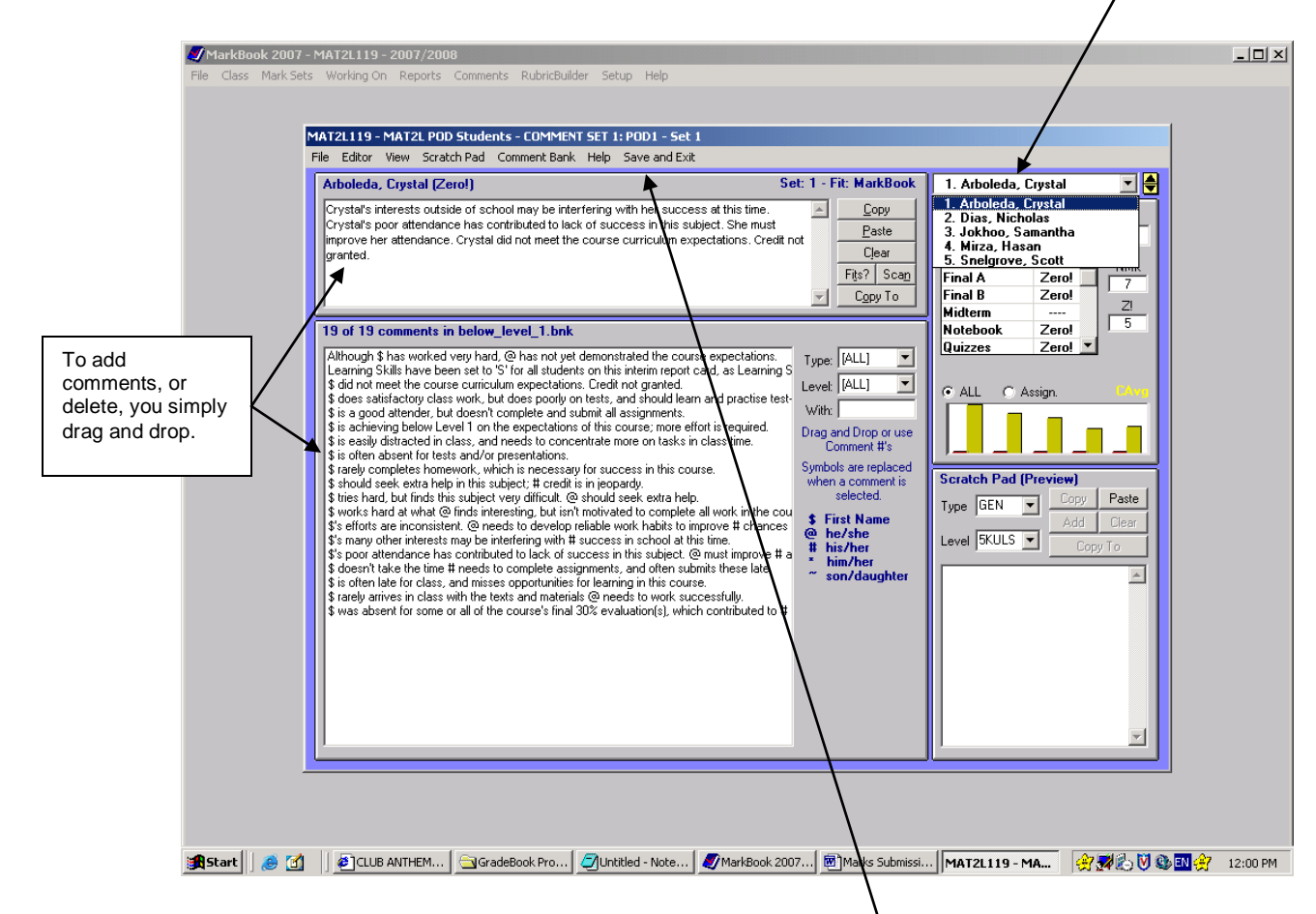

**Step 3.** Save and exit when complete [click "**Save and Exit**" at the top of your new window].

## Adding Learning Skills for your Students

**Step 1.** Scroll to "**Reports**" at the top of your screen on the main MarkBook window. [A new window will open that looks like the screenshot below]

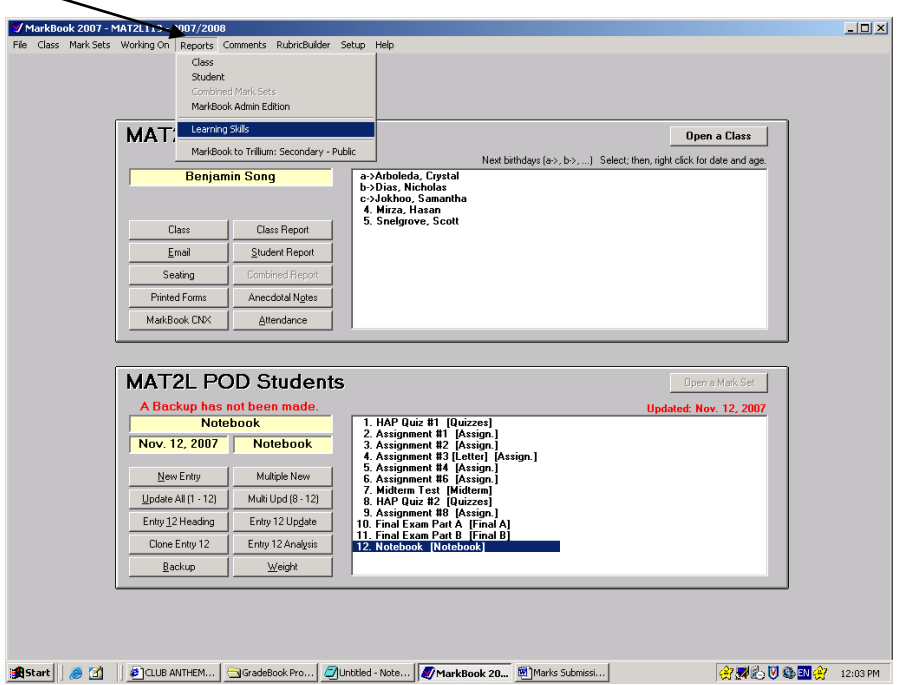

**Step 2.** Learning skills can be added in two (2) modes. Select the process you prefer best. These modes appear in a menu bar at the top of the new window.

> **Individual Learning Skills** – allows you to apply learning skills to all students (flooding a level), as well as an option to "*click and shoot*".

**Individual Students** – allows you to apply and assign levels for learning skills to individual students.

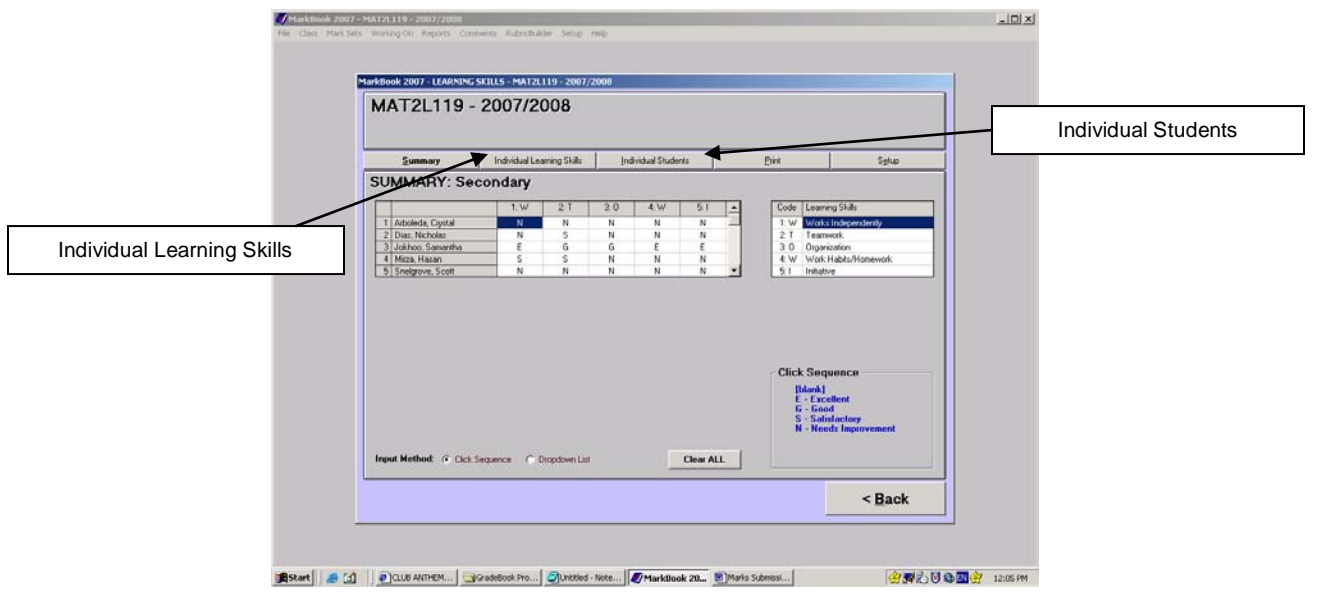

**Step 3.** Save and exit when complete [click "Save" at the bottom of your new window].

Submitting Your Marks

You should only be reading this if Learning Skills and Comments have been completed!

**Step 1.** Scroll to the top of the page and click on "**Reports**". Select "**Markbook to Trillium Secondary – Public**".

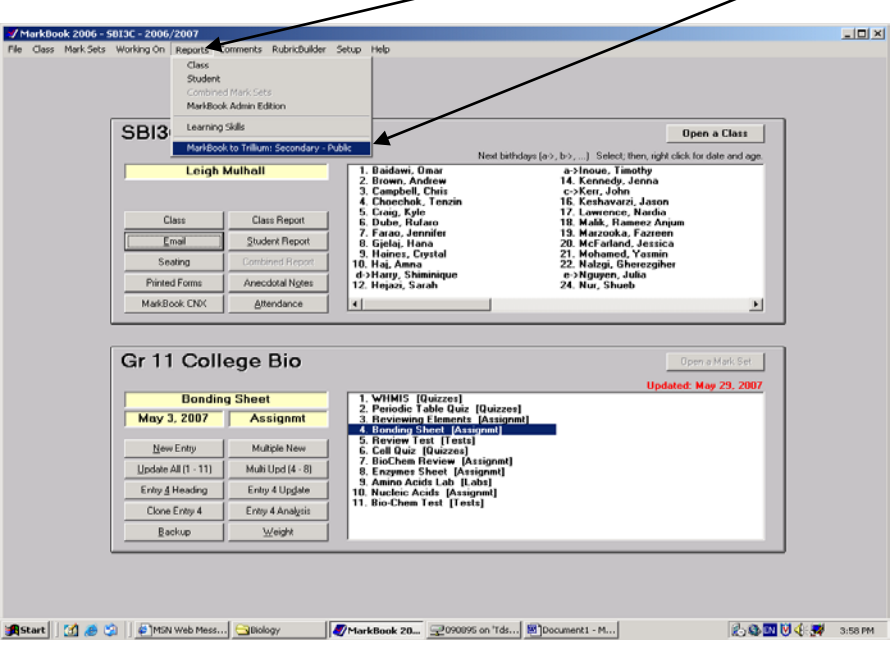

**Step 2.** Click on the "**Start New File**" option.

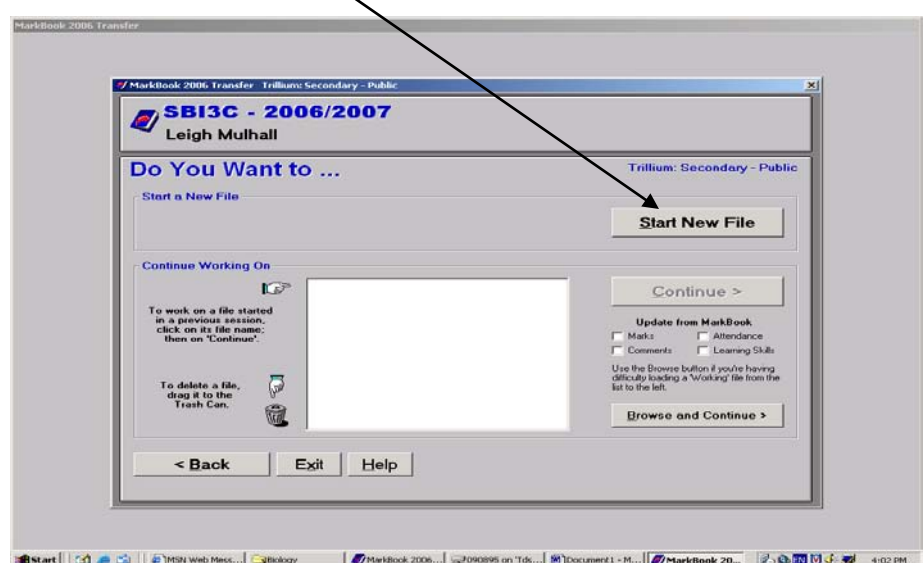

**Step 3.** Change the reporting cycle to the current submission period. For Quad 2 Midterm Marks, (December 2008) it will be 3.

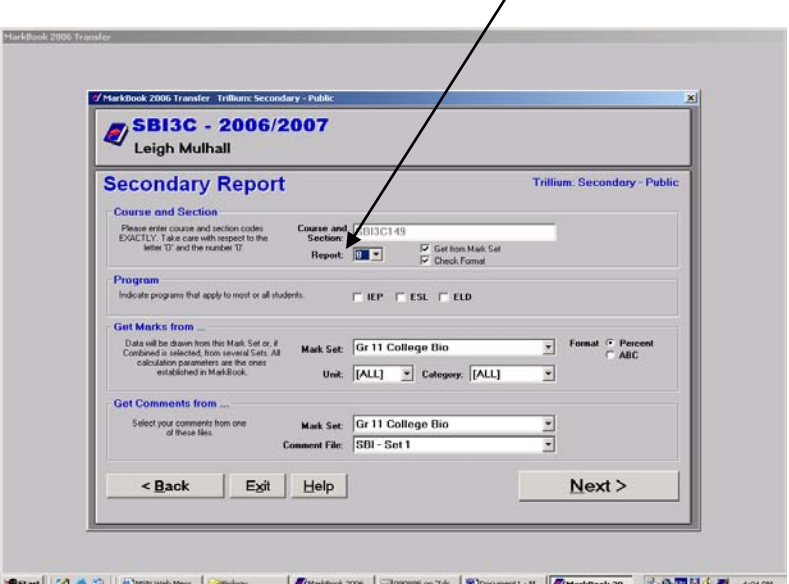

**Step 4.** Be sure that all learning skills and comments are filled in for each student. The transfer cannot be completed if there are errors. At this point you can do the following:

 $\overline{\phantom{a}}$ 

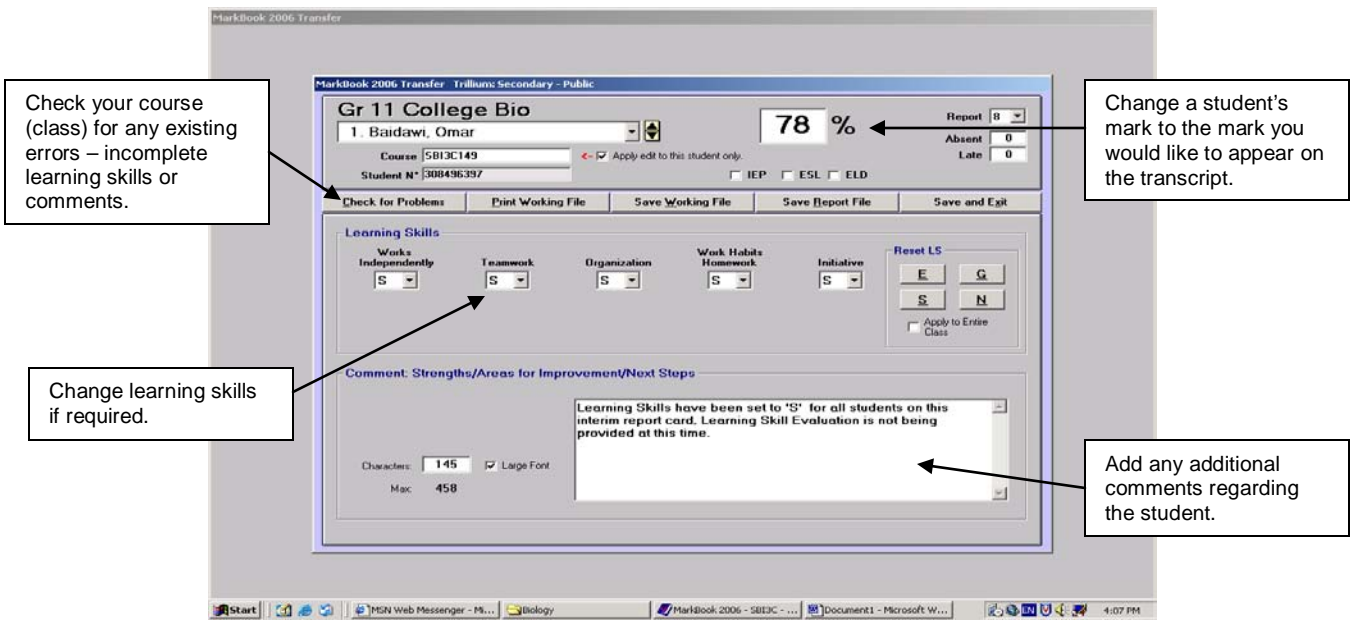

**Step 5.** Once you have completed this process, you must begin saving the file so that it can be combined with your other course (you won't have to submit two sets of marks).

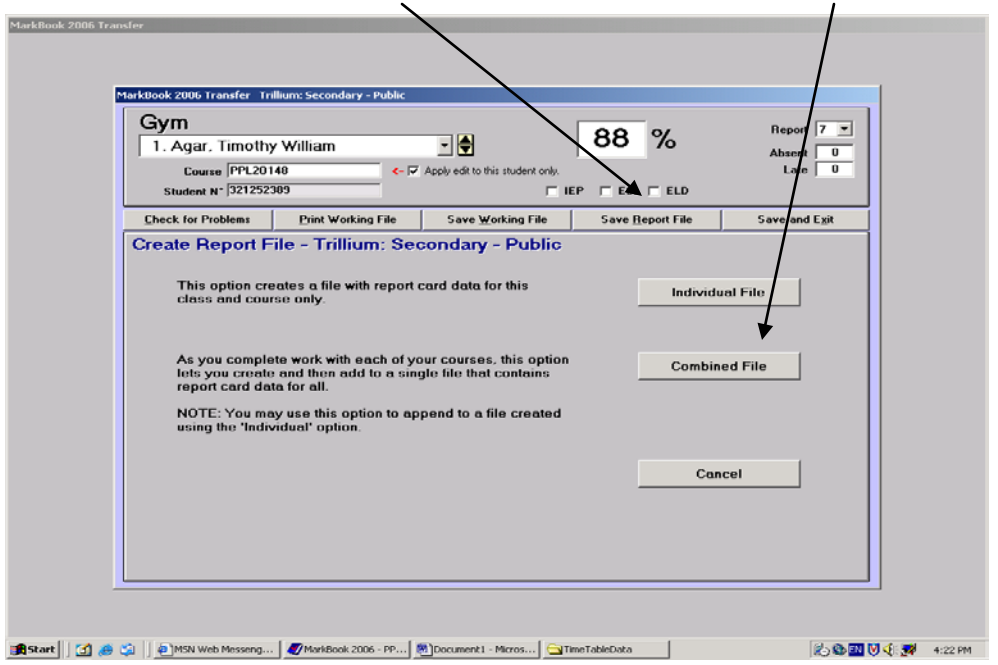

Click on "**Save Report File**" and then select "**Combined File**"

**Step 6.** Choose a destination for the file you will be saving (it is a .trc file). [Tip: You may decide that creating your own "Marks" Folder will be helpful when trying to locate this file for the final step.]

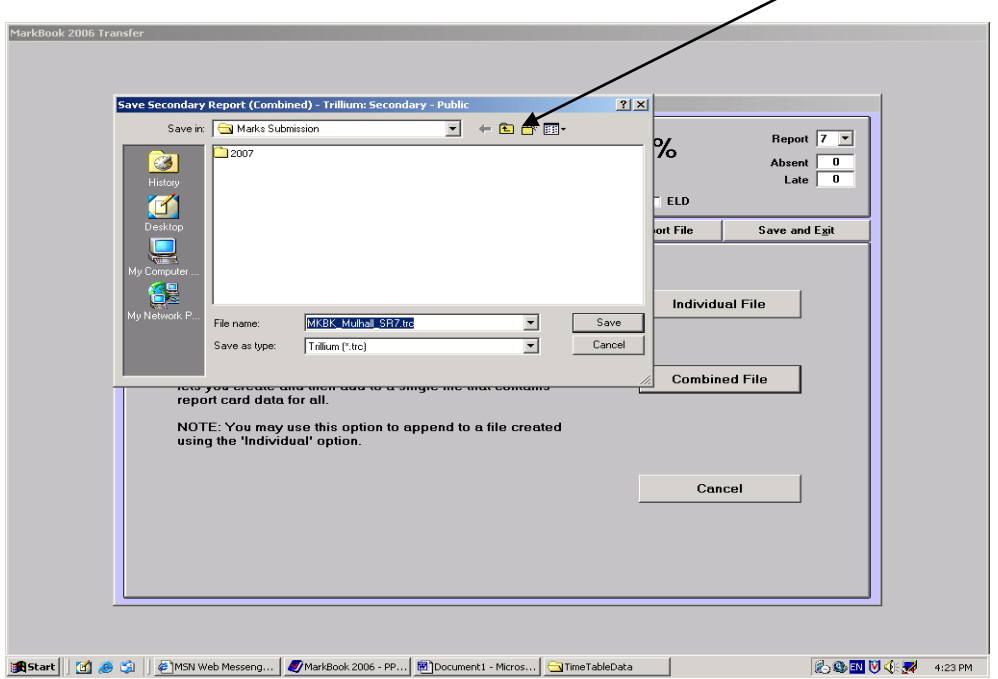

## **Step 7.** Click Save and Exit.

- o At this point, a prompt will appear asking you if you would like to work on another class. If you have another class, select **yes** and complete Step 1 to Step 6 again.
- o **IMPORTANT**: At Step 5 and Step 6, you will be saving it combined with your existing previous file (hence the idea of combining the files!). So, be sure to save it using the same file name as before.

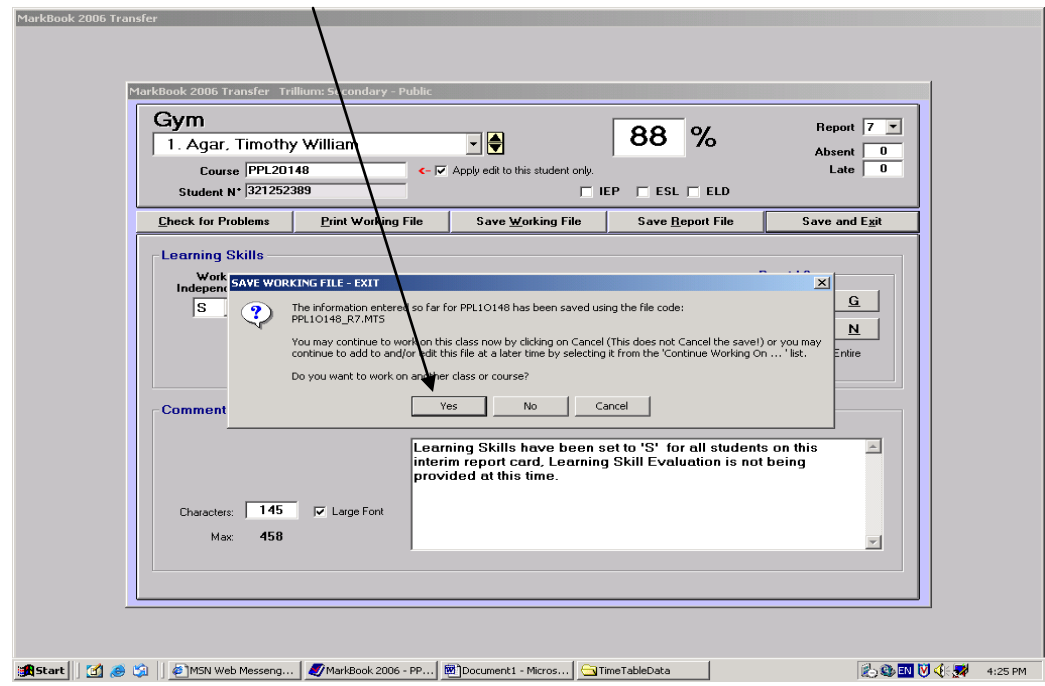

**The Final Step**

- o Once you have completed the *combining files* process, find the .trc file you saved from Step 7, located in the h: drive in the folder you used in Step 6. This is most easily done by opening the "**My Computer**" icon on your desktop and searching for the folder you created earlier.
- o Open the **1288 Gradebook** folder found in the City Adult Learning Centre folder on your desktop. You should see a folder that reads "**MarksDropOff**"
- o Drag the .trc file into the **MarksDropOff** folder and you will be complete.